May 2008 Volume 24 Number 5

# JGNEWS

# A PUBLICATION OF THE PRINCETON PC USERS GROUP

# Why You Should Consider a Mac for Your Next Computer

## Sam Giraffe

#### **Monday, May 12, 2008**

Apple's share of the computer desktop market has been increasing in the past couple of years due to various reasons. Sam Giraffe will speak about their latest operating system called "Leopard", and will compare Leopard to Windows Vista, Microsoft's latest operating system. Features of Leopard such as "Time Machine", "Spaces" and "Dock" will be covered.

Sam Giraffe is the owner of Giraffe Tech LLC, an IT consulting firm located in the Princeton metro area. The firm focuses on providing virtualization, security and server management for small to medium businesses in the Windows, Linux & Mac world. Sam has a bachelors degree in computer science from Rutgers and a masters in computer science from Stevens Institure of Technology.

## Mercer County's Lawrence Library Meeting Room 3 US Alternate Route 1 South & Darrah Lane, Lawrenceville, NJ

*Meetings of an organization at any of the facilities of the Mercer County Library System in no way imply endorsement of its programs.* 

## **In this issue:**

## **Upcoming Schedule**

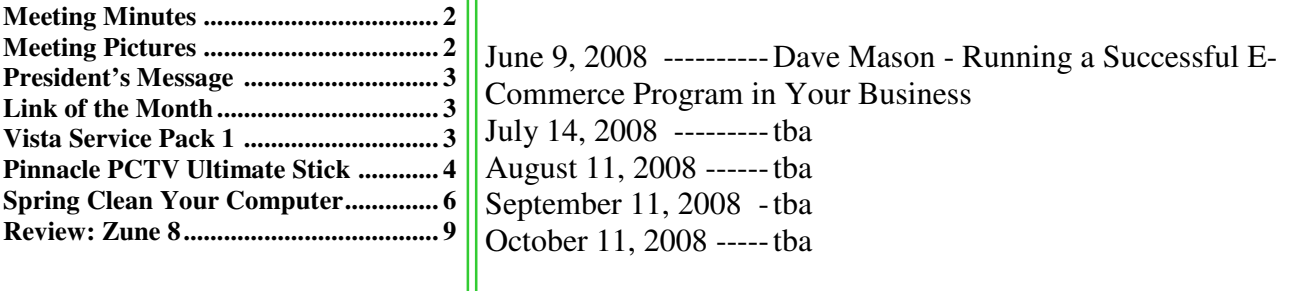

## **About PPCUG**

Regular Meetings Second Monday of the month at the Lawrenceville Library, Alternate Route 1 and Darrah Lane. 7:00 PM: Social Time / Tech Corner 7:30 PM: Meeting comes to Order 7:45 PM: Featured presentation

For information about upcoming meetings or joining PPCUG, see:

#### **http://www.ppcug-nj.org** or email us at:

**ppcug.nj (at) gmail.com**  (Please include "OK" in the subject line.)

Board Meetings Board meetings are held as needed.

Board Members

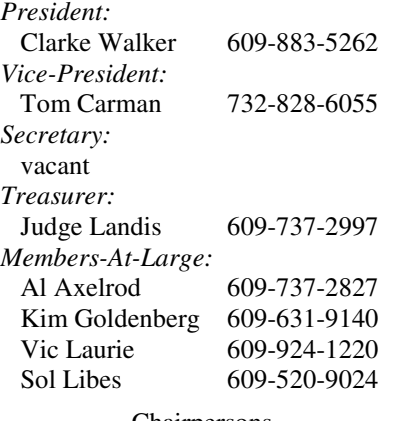

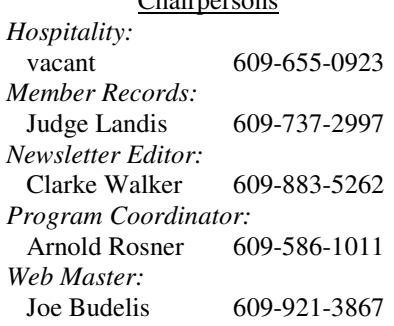

#### 2008 Annual Dues

Dues are \$40 per calendar year with a mailed newsletter or \$20 per year with online access to the newsletter. New members pay \$3.25 or \$1.75 per month times the number of months remaining in the current year.

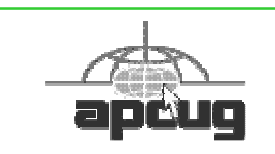

# Minutes of the April 2008 Meeting

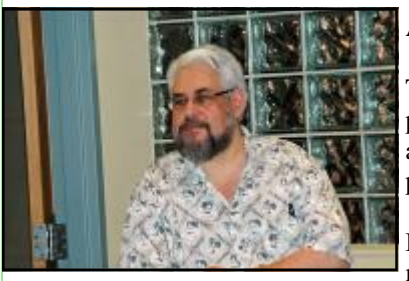

Bruce Waltuck by Judge Landis

At 7:30 p.m. Clarke started the Meeting.

There was discussion about the value of telephone support and if it was safe to let vendors access your computer over the Internet to resovle problems.

Bruce Waltuck then gave us an overview of the management philosophy used by the US Institute of Health.

*Submitted by Clarke Walker*

 $44442222$ 

# Pictures from the April Meeting

*by Judge Landis, judge@alumni.princeton.edu* **Member of the Princeton PC Users Group** 

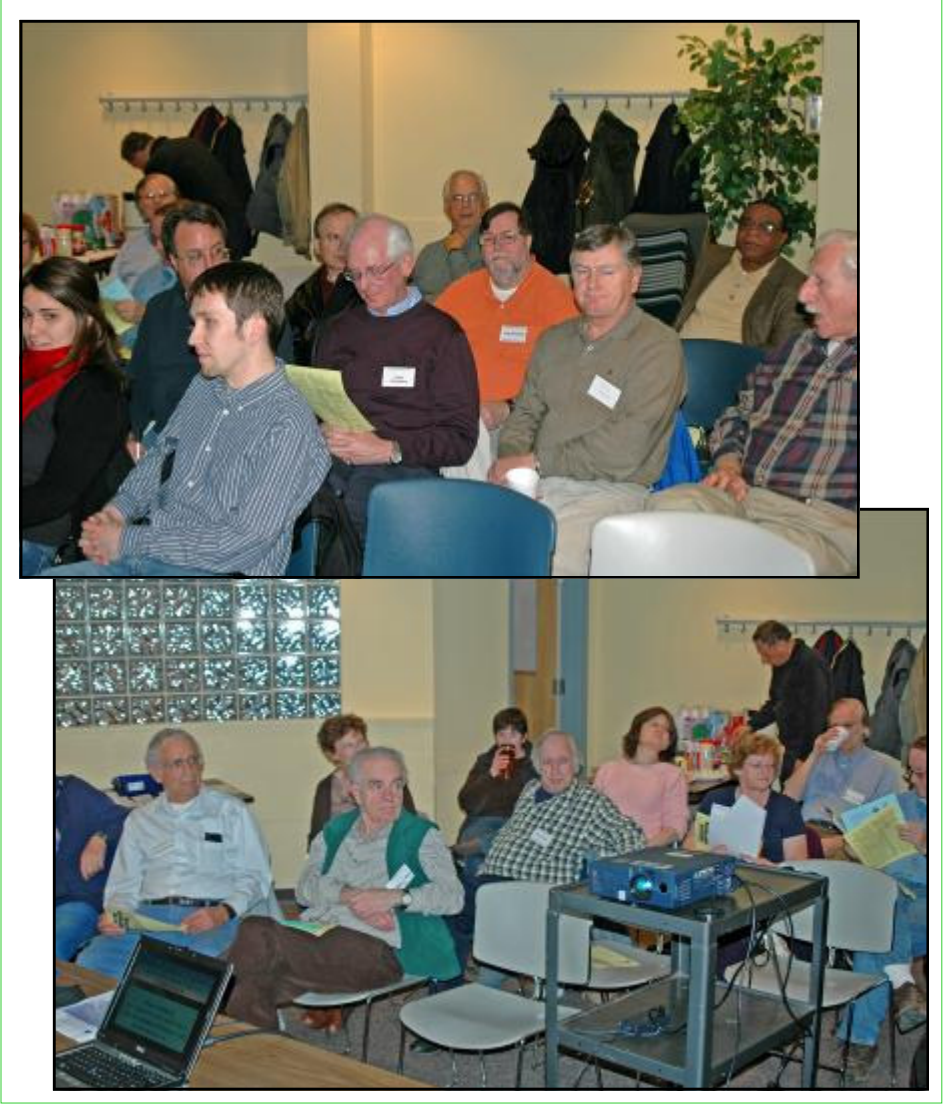

## ----

## **President's Message**

As I write this I have just come back from the 2nd day of the Trenton Computer Festival. The excellecent seminars made this one of the best TCF that I have attended . I have attended at least the last 10.

At the TCF on Sunday, Apple computer was present and gave a presentation of their new operating system for the Mac named Leopard. I had seen the presentation the week before at the Philadelphia Area Computer Society so I had a friend attend it so I could attend the talk by Allen Katz. Ironic that Allan was reviewing the past and Bruce of Apple was showing what could be the future of personal computing.

If you missed the Apple presentation and wonder what all the buzz is about then you are in luck since we will have Sam Giraffe give us a user's view of the new Mac Leopard operating system. And perhaps you too will make the comment my friend made "It makes you want to go right out and buy a Mac!"

**-** *Clarke Walker*

----

## **Link of the Month**

Want to add some color to your Firefox tabs. There are several Firefox add-ons to do this. Go to:

# https://addons.mozilla.org/en-US/firefox/

In the search box enter: "color tabs"

Have you discovered a useful link or add-on? Then share it with the members of the P PC UG.

4442222

# Vista Service Pack 1 What You Need to Know

*by Sandy Berger,* sandy (at) compukiss.com **CompuKISS,** www.compukiss.com

Microsoft recently released Service Pack 1 (SP1) for Windows Vista. A Service Pack is a rollup of updates, fixes and enhancements. Many techie advisors like to wait to install a new operating system until the first Service Pack is released because it means that the operating system has matured and gotten all the original bugs out.

Microsoft says that this Service Pack includes all updates that have been released since the debut of Vista in February 2007, plus additional improvements and better compatibility with some hardware and software. Two things that may be especially useful for Vista users is a purported speed improvement and native support for 802.11n, the latest wireless standard.

While you can surf over to the Microsoft website and download the Service Pack right now, you may not want to. Part of the reason for waiting is that some drivers, especially audio drivers are currently adversely affected by SP1. While this problem can usually be easily rectified by reinstalling the problem driver or changing default settings, most average users will not want to encounter these problems.

Microsoft realizes that there are some problems with the Service Pack and it is making some moves to make sure that this Service Pack is well received rather than a poke in the eye for Vista, which has already received quite a bit of bad publicity.

These moves include the fact that Microsoft won't begin the automatic rollout of the Service Pack via Windows Update until next month. Microsoft has also added some detection code to its update service that will block you from deployment of SP1 if your computer's drivers will be adversely affected. You will only be offered the update if your system can handle it.

So the best policy for most users is to just sit back, relax, and wait until the Microsoft Update offers you the SP1 download as part of their update process. If you have been doing automatic updates through Microsoft, you already have most of the important security updates, so there should be no rush to install Service Pack 1. However, some future software may require SP1, so you will want to install it at some point in time.

Although some technology reviewers are singing praises for the Vista Service Pack, it is not completely without problems. A small amount of third party software is adversely affected by this Service Pack. It should be noted, that this is not unusual for a Service Pack, since it often makes changes to the core operating system. The list of software that has incompatibility or reduced functionality with SR1 is mostly obscure or old software, Yet, when it comes time to install this Service Pack, you might want to check the Microsoft list of incompatible software at http:// support.microsoft.com/kb/935796 .

As with any important update, you will want to properly prepare your computer before you start the installation. First, backup any important files. If you don't already have a backup system in place, click on the Start button and type in backup to start the Vista backup utility. Remember that the safest place to backup is to an external drive rather than to the internal hard drive.

Then, check your hard disk for errors. Double-click on the Computer icon on your desktop, right-click on the main hard drive icon, which is usually C: Select Properties, then, on the Tools tab, click Check Hard Disk for Errors. You may also want to check with your computer manufacturer or hardware vendor to see if you need any updated drivers for Service Pack 1.

Last, but not least, give yourself plenty of time for the update. It can take several hours. Luckily, in an effort to make this go smoothly for everyone, Microsoft is offering free support for the installation of Vista Service Pack 1. As far as I know, this is unprecedented. And it is very welcome. Email, chat support, and even phone support is free for problems related to the compatibility and installation of Service Pack 1 until March 18, 2009.

You can find these free support options and information at the Microsoft Vista Service Pack 1 Website. Be sure to save this address, just in case you need it. Although this free support is available to everyone, it is not being highly publicized. http://tinyurl.com/2q4xrk

# ----

# Pinnacle PCTV HD Ultimate Stick Review

*by Bill James,* bjames (at) apcug.net **APCUG Director; Editor & Webmaster, Computer Club of Oklahoma City,** www.ccokc.org

Some computer products just have a 'wow' factor on first sight; the Pinnacle PCTV HD Stick is one of those devices. It is a TV tuner on a USB stick and not just any TV tuner but one that is capable of pulling down Standard Definition (SD) and High Definition (HD) content to your PC. On seeing the Pinnacle presentation on their PCTV HD Stick at the APCUG Convention in 2008, I have been itching to get my hands on one. I was imagining a new widescreen computer monitor coupled with this device as a means of having a really cheap HDTV. So I purchased a new widescreen monitor (22") and the PCTV HD Stick. The USB device comes in 3 flavors, PCTV HD (\$69.99), PCTV HD Pro (\$99.99) and the top of the line PCTV HD Ultimate (\$129.99). There is also an internal card version (\$79.99). All these devices are designed for Windows XP and are Vista Certified. There is a separate device with similar features for Mac users (\$129.99). I opted for the 'Ultimate' model because of its onboard memory DVR and

software. More on that later, but the Ultimate is a plug and play that allows you to start watching and record SD and HDTV almost immediately.

#### **Packaging**

The packaging contains a mini remote control including batteries, a portable telescoping high-gain antenna, A/V adapter cable, A/V adaptor cable, a USB extender cable and the usual manuals and CDs. With the Ultimate model you also get a neat soft leatherette carrying pouch.

#### **Setting Up**

Setting up the PCTV Ultimate could not be easier. This model has all the software preinstalled including the Personal Video Recorder (PVR) that allows you to record up to 2 hours of video. You just plug it in and follow the onscreen instructions and start enjoying live TV within seconds. The on-board memory on the Ultimate can also be used to store additional files. You run setup once, even if you use the device on a different PC, the settings and preference are stored on the device.

You have 3 options in setting up the PCTV:

- 1. Antenna (for digital/analog TV reception);
- 2. Cable (analog TV reception);
- 3. Capture from Cable/Satellite Set-top Box.

For this review we will be using Option 1 – Antenna (digital/analog TV reception). During setup, the PCTV will scan for SD and HD signals via the included antenna. The antenna is designed for digital and analog TV reception in regions with fair to good signal coverage. When using the antenna, it should be fully extended in the upright position as high as possible and near a window. The base of the antenna is magnetic so it should not be placed near a cathode ray tube monitor, television or similar equipment as the electromagnetic field of such devices might deteriorate the signal quality. Also be careful with the magnetic base around other objects that are sensitive to magnetic forces – i.e. PC hard drive. In my region I was able to download all the local SD and HD stations available within my region via the antenna.

#### **Software**

When you first install the PCTV HD Ultimate Stick, it checks whether all the required drivers and the .NET 2.0 Framework are already on your computer and, if necessary, installs them. After the initial startup, every time you start the program, a TV screen appears immediately on your desktop. The integrated memory on the PCTV HD Ultimate Stick is divided into 2 different areas or drives.

- A re-writable memory area (removable media area) with the TVCenter Pro program and available memory for recorded shows or other user data. The drive is labeled PCTV flash.
- A read-only memory area (CD-ROM area) contains the drivers. This drive is labeled PCTV Start

Also included in the package is Pinnacle Studio QuckStart that allows you to edit your recordings or home movies and transfer them to DVD, complete with custom menus and soundtracks.

#### **Controls**

The package comes with a full-featured remote control. Although small in size it does give complete control of the PCTV. If you elect to use Windows Media Center, the included remote will not work. You will have to purchase a compatible Windows Media Center remote that is available from Pinnacle.

#### **Display**

The first time Pinnacle TVCenter Pro is accessed, you will see the Player. This screen can be full-screen or resized to suit. There are navigation icons that select settings, channels, TV or Radio and the program guide.

#### **FM Radio**

As sort of an added bonus, during setup PCTV stick also scans for available internet radio signals for play back on your PC. It categorizes them by genre rather than call letters. Unfortunately, the software does not provide any other information regarding the available stations or for the music that is being played.

#### **Picture Quality and Sound Quality**

The quality of picture and sound is dependent on your monitor and speakers. The PCTV HD stick is capable of providing digital sound, SD and HD quality picture that if is available within your region.

#### **Windows Media Center**

If you have a PC equipped with Microsoft Windows Vista Home Premium or Ultimate or Windows XP Media Center Edition 2005 and you want to watch and record TV using the Windows Media Center application, then you will have to run TV setup in that application. I'm running Windows Vista Ultimate on my PC and using the Windows Media Center software for my TV viewing and recording, but you can use either product. There is not a conflict between the included software and Windows Media Center. However, the Windows Media Center software overrides the included TVCenter Pro software for TV viewing and recording. The included remote does not work with Windows Media Center; however you can select channels directly by keyboard input and/or by mouse when viewing TV via Windows Media Center. You can also opt to purchase a compatible Media Center Remote control that is available from Pinnacle for \$29.99. Again, to get the PCTV HD stick to work with Windows Media Center is the matter of selecting the TV setup in Windows Media Center and following the onscreen instructions. Window Media Center will recognize the device and do its own scan and download a TV guide that is used to identify the channels and for time shifting. The time shifting feature allows you to record your favorite TV shows and play them back at a later time. Windows Media Center does not support some of the onboard memory features of the PCTV HD Ultimate stick.

#### **Conclusion**

I now have my cheap HDTV and so far I have not been disappointed. The PCTV HD is pulling free off the air HD signals and displaying them on my monitor in full HD. The PCTV HD Ultimate Stick is a slick ultra-portable USB device that will allow you to watch and record SD and free HD TV. The TV tuner and personal video recorder software run directly from the Stick's on-board flash memory, so you can plug it into any PC and start watching and recording TV in seconds – no installation required.

It supports both analog (NTSC) and digital (ATSC) TV signals. The tuner hardware is also ready for ClearQAM (unencrypted digital cable).

You can record up to 2 hours of TV directly to the stick for playback on any PC and save recordings to your hard drive in MPEG-1/2 or DivX formats or even direct-to-DVD.

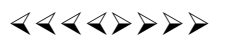

# The Computer Corner – Spring Clean Your Computer

*by Joe Shipley,* joeship (at) cox.net **Treasurer, Phoenix PCUG, Arizona,** www.phoenixpcug.org

While you're cleaning everything else around your home and office at this time of year, don't forget to clean your computer. There is truth to the saying, "A clean computer is a happy computer."

With the time we spend creating and working on our systems, we should do all we can to keep them running smoothly and give them long, healthy lives. So here are some things we can all do to prolong the lives of our systems. As a cautionary note: **backup** all your important items before doing any maintenance on your system. If you don't feel comfortable opening your system or editing the Registry, then don't do it! But what I intend to discuss here is not rocket science. These items are the same ones I perform when I clean my clients' systems.

#### **Blow the Dust Out!**

Dust is your computer's enemy! So get rid of it. The electronic components in a system generate heat. Heat is bad for a system. The more dust in a machine, the hotter it will run. When motherboard components get overheated, they "take a powder" and just shut themselves off until they can cool down. By keeping the insides clean your system will run cooler, thus letting it run longer.

Most generic systems have 4 to 6 screws that hold the case cover on. If you have a Dell, HP, Compaq, Gateway or other major brand system, look in the owner's manual or online to find out how to open your case. By removing the sides of the computer you'll gain access to its guts which is where the cleaning can be done. I use a small hand-held vacuum to suck up the dust balls. I use the crevice tool, that's not the one with the brush. You can also use canned air or air from a compressor to blow the dirt out. Be careful not to bump or touch any components on the motherboard while cleaning. Keeping one hand on the metal case while you clean should discharge any static electricity that might have built up.

With the vacuum, don't forget to suck out the dust that has accumulated in the power supply. There are usually vents on the side opposite the circular fan. I vacuum out from both the fan-side and the vent side. Note: if you are blowing rather than vacuuming, don't blow air into the floppy drive or cdrom/dvd units. Unless they are filthy and already don't work, you don't want to risk getting dust on the optics inside. And remember, blowing air into a computer really just moves the dust from the computer to somewhere else! I suggest you do it outside, if possible.

If you have a mouse that has a ball, think about getting a mouse that uses laser light instead. But if you want to clean the mouse, open it up, wash the ball with warm, soapy water, and gently scrape the gunk off the three rollers inside. Your mouse will act like new after a good cleaning.

You can also vacuum your keyboard. You'd be amazed at how much junk you'll find if you just turn it over and shake it up a bit. I have even gone so far as to wash the keyboard to get rid of spilled soda. An hour or two in the Phoenix sun and the keyboard is ready to go!

#### **Cleaning the Software**

Before running software cleaners such as Ad-aware, Spybot Search & Destroy and a good antivirus program (I like the free AVG), it makes sense to delete unneeded files and programs. Might as well not clean any more than you have to! This might be the time to use System Restore to create a Restore Point before you eliminate something you shouldn't. Better safe than sorry.

In the Documents and Settings area, look for the Local Settings folder for each user. If you can't find it, you may need to turn on the "Show Hidden Files and Folders" option on your system. To do this, open up Explorer, from the menu bar at the top go to **Tools-Folder Options-View-Show Hidden Files and Folders**.

Under Local Settings, I delete everything in the Temp folder. I also delete everything in the Temporary Internet Files folder also. Once that's done, I go to the Windows folder, and delete everything in the TEMP folder. Caution: some of you create your own Temp folders into which you may put things you might not want to delete. Check that out before doing a mass deletion.

#### **Open the Registry**

Again, if you're not comfortable editing the Registry, don't. You can back up the Registry (entirely or just specific keys) before proceeding. I mention this item in order to delete the "Compress Old Files" key before proceeding to the next step. You can either search for this key using the Find feature, or go to:

#### **HKEY\_Local\_Machine\Software\Microsoft\Windows\CurrentVersion\Explorer\VolumeCaches**

The second key down should be the CompressOldFiles key, if it hasn't already been removed. If it's there, RIGHT click on it and delete it. You don't need it. Close the Registry and proceed.

#### **Clean Up Drive**

To clean up your drive further, go to My Computer. For each hard drive, RIGHT click on the drive, left click on Properties, and then click on Disk Cleanup. If you didn't remove the CompressOldFiles key earlier, it may take a long time before the system responds. If you did, shortly you'll see files which may be deleted from your system so you can recover space. After cleaning these up you may see an increase in available disk space.

#### **Clean Up Internet Explorer and Firefox**

One of the easiest things you can do to keep your computer clean is to get rid of Temporary Internet Files that are stored on your computer. Here's how to do this for immediate relief:

- Internet Explorer delete Temporary Internet Files:
	- 1. Open Internet Explorer.
	- 2. Select the Tools menu.
	- 3. Select Internet Options.
	- 4. Select the General tab.
	- 5. In the Temporary Internet Files section, click the Delete Files button.
	- 6. Do not check the clear Offline Content box. Click Ok.
	- 7. Click Ok to close the Tools window.

#### FireFox (Mozilla) - clear browser cache

- 1. Open FireFox (Mozilla).
- 2. Click the Tools menu.
- 3. Click Options.
- 4. Click Privacy.
- 5. Click the Clear button for Cache.

If you use Internet Explorer, go to **Tools-Internet Options-Advanced** and almost at the end, put a check mark in the box that says "Empty Temporary Internet Files folder when Browser is closed" and IE will automatically delete the files when you close the browser.

#### **Add/Remove Programs**

In the Control Panel, you can add and remove programs you no longer need or use. If you are not sure, Google the program in question and then decide. You might want to opt to leave in any program you are not sure about. But if you still have games or programs you have not used in years, toolbars you don't want or need, or other items of no significance to you, clear them out. As I've said before, Google first, then if you're still not sure, leave them in. Often programs will have their own Uninstall feature. If you decide to remove a program, first go to **Start-Programs** and find the menu item of the program you want to delete. If it is there, check to see if there is an Uninstall menu choice and if so, I'd start with that before using the Add/Remove programs feature.

#### **Spybot Search & Destroy and Ad-Aware**

These are two FREE programs that do a great job cleaning up malware, spies, and other things that slow your system down. You can find them on the Internet at www.download.com , or just Google them. After installing them, make sure you use the update feature before doing a scan. These programs are updated almost daily, so it pays to take advantage of the latest updates.

#### **Get Rid of the Language Bar**

**Control Panel, Regional Settings, Languages, Details, Languages,** Uncheck the "Show Language Bar" box to get rid of the Language Bar at the bottom of your screen. If you use the Language Bar, by all means don't get rid of it.

#### **Keep Your Antivirus Updated!**

Whichever AV program you use, if it is not updated you're not getting full protection! Security suites slow systems down! I don't use them. Google "AVG Free" to get a free antivirus that does a good job, and then configure it to have it updated and run it daily.

#### **Task Manager**

Quite often slow performance is directly related to the programs that are running. RIGHT click on the Taskbar to open and look at duplicate program entries under Processes – click on the title of the Processes tab to sort alphabetically. If you see multiple instances of the same program running, for example, outlook.exe, odds are you're having some kind of problem. If you're not sure about what a process is, Google it to find out or leave it alone. If you click on the CPU tab twice, you'll see which programs are using the most memory. Find the memory hogs, check them at Google, and then begin to end processes you don't need. If a process is critical, Windows won't let you close it.

#### **MSCONFIG**

Go to **Start – Run** and type in "msconfig" (don't type the quotes) and click on "OK" and look in the Startup and Services areas to check to see what programs might not need to start. If you know they are not needed, uncheck them. If you have a problem after restarting, then re-check them. If you're uncertain . . . Google the file names and learn about them.

#### **Defrag Your System Regularly**

Go to http://www.auslogics.com/en/software to find free software to defrag your hard drives. I recommend defragging at least monthly to keep your system running smoothly. This is a nice program, FREE, and it's pleasant to watch. Keeping your hard drives defragmented will add life to your system and speed up performance when saving and retrieving files.

The suggestions above are based upon a system running Windows XP Pro. With Vista things may be in different places. The operation should be very similar, however, so doing a search in the Help  $\&$  Support area may provide the answers you're looking for.

For a PowerPoint slide presentation with screen shots of locations referred to in this article, please visit *http://***www.phoenixpcug.org/articles** and look for the link.

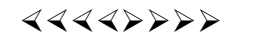

# Zune 8 Review

## *by Ash Nallawalla,* anallawalla(at)apcug.net **APCUG Director and member of the Melbourne PCUG, Australia,** www.melbpc.org.au

Thanks to good friends in the Microsoft Windows group in Redmond, I received a shiny new, red 8 GB Zune during CES. It has a beautifully engraved "www.zuneusergroup.com" (my site) on the back. Here is my assessment.

#### **Packaging**

The compact packaging of the 4/8 GB Zune does not contain a software CD like the original Zune. You get a manual, a USB cable and a set of earphones. The box comes in a soft pouch and could be mistaken for a perfume box.

#### **Setting Up**

You first set up the Zune software on the PC by going to www.zune.net/setup. You get to choose between the "full Zune experience" and simply downloading the software. I already had the latest software on account of my old Zune 30, so I explored the Zune.net site.

There you set up a Zune account, if you don't have one. This enables you to give your Zune a name and buy music from the Zune Marketplace, an online music store. You can customize your Zune at zuneoriginals.net.

The Zune 8 refuses to work until you have installed the Zune software on the PC and connected the player at least once. When you connect the device to the PC, it proceeds to update the firmware. This was painless.

#### **Software**

The Zune software is easy to use and is intuitive. It was able to find all my music, video and images and sync them to the player. I can also sync my podcast subscriptions automatically. Unless it was a coincidence, the software showed both my Zunes in their correct colours - a nice touch.

#### **Controls**

The main input on the player is the Zune Pad, a rounded rectangular touch-sensitive button. You change the volume and select options by rubbing your thumb from top to bottom or left to right. The default touch sensitivity was fine for me, unlike the oversensitive controls of the original Creative Zen, which tended to overshoot the desired selection.

#### **Display**

The tiny 4.5 cm (1.8-inch) scratch-resistant, glass-covered screen is watchable for short music videos that have close-ups of performers but it would not be fun to watch a full-length movie on this model. During music playback, the backlight disappears and helps to conserve battery life.

The USB cable acts as the media conduit to and from the PC and also charges the battery. There is a small, recessed set of holes to take a wrist strap, which is not supplied.

#### **FM Radio**

The FM radio displays RBDS data, so you can see the name of the radio station and the song being played. You cannot record a radio program, as you can on some Creative units. The tuner picked up all my local stations.

#### **Sound Quality**

The sound quality is fine too, just like the original Zune 30. There is a good selection of pre-loaded media. The supplied earphones do a basic job, but as with all players, you need to buy high-quality headphones to get optimum sound. There isn't an equalizer (EQ) control or preset, so you cannot customize the sound to your liking. This option is present on the old Zune 30, so its omission seems to be a deliberate decision. Why hobble sound quality?

#### **Sharing**

The latest 2.3 (1145) firmware is common to all models and renames "Community" to "Social". You can share a song by sending it to a nearby Zune (that is turned on and has wireless enabled). The other Zune has to accept it and will get three plays (the three

days limitation has been removed).

#### **Other Zune models**

There is a new 80 GB model (only black) that works just like the 4/8 GB versions except that it contains a hard drive, not Flash memory and has a larger screen. The 4/8 GB models come in pink, red, green and black.

#### **Conclusion**

The Zune 8 is light, easy-to-use, has a good battery life, feature set, and great sound quality. The software is a testimonial to Microsoft as a leading software company. In conclusion, the 8 GB Zune is a fine multimedia player and you will not regret buying it (about \$185 online). Well done, Microsoft.

*\* \* These articles may be published only by APCUG member user groups. All other uses are prohibited. When used, APCUG must be acknowledged as the source and the author credited. The Editorial Committee of the Association of Personal Computer User Groups (APCUG), an international organization of which Princeton PC Users Group is a member, brings their articles to you. \* \** 

*All unattributed articles are solely the fault of the editor.* 

*This and previous Princeton PC User Group Newsletters can be found at:* 

*http://www.ppcug-nj.org/newsltr.html*

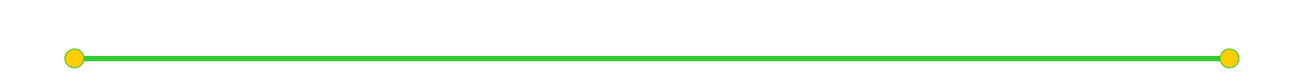

Princeton PC Users Group **PO Box 291 Rocky Hill, NJ 08553**